# **Модуль 5. Закладка «Настройка библиотеки» - «Сервис»**

*Параметры*

*Импорт данных «КРМ Директор»*

*Импорт данных «Mark SQL»*

*Администрирование программы*

*Связь с базой данных*

*Практическая работа № 5 «Изучение сервисных функций программы»*

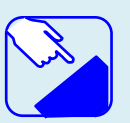

*На этом занятии мы изучаем раздел главного меню программу ИАС «АВЕРС: Библиотека» «Настройка библиотеки» -«Сервис». Изучаем назначение разделов программы.* 

## *Сервисные функции программы*

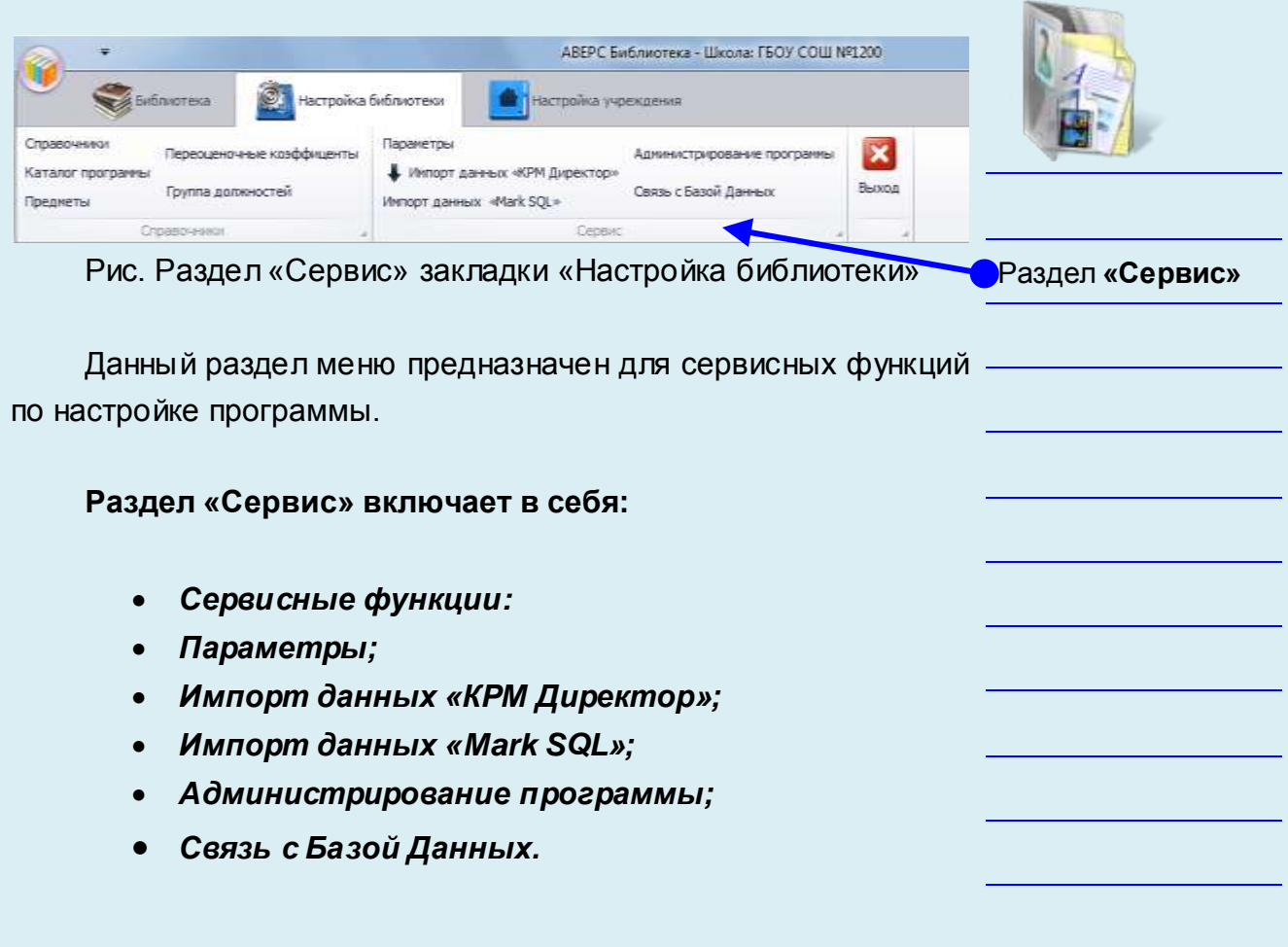

## *Параметры*

#### *Настройка параметров программы*

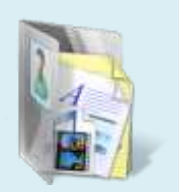

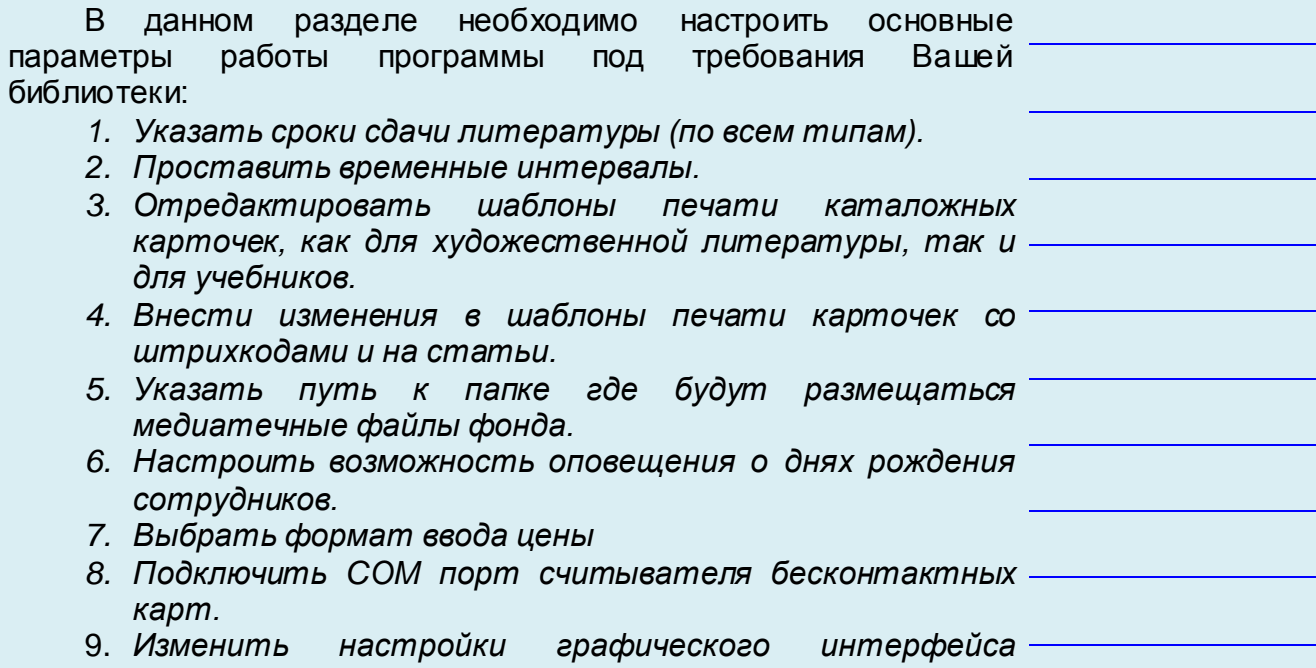

*программы.*

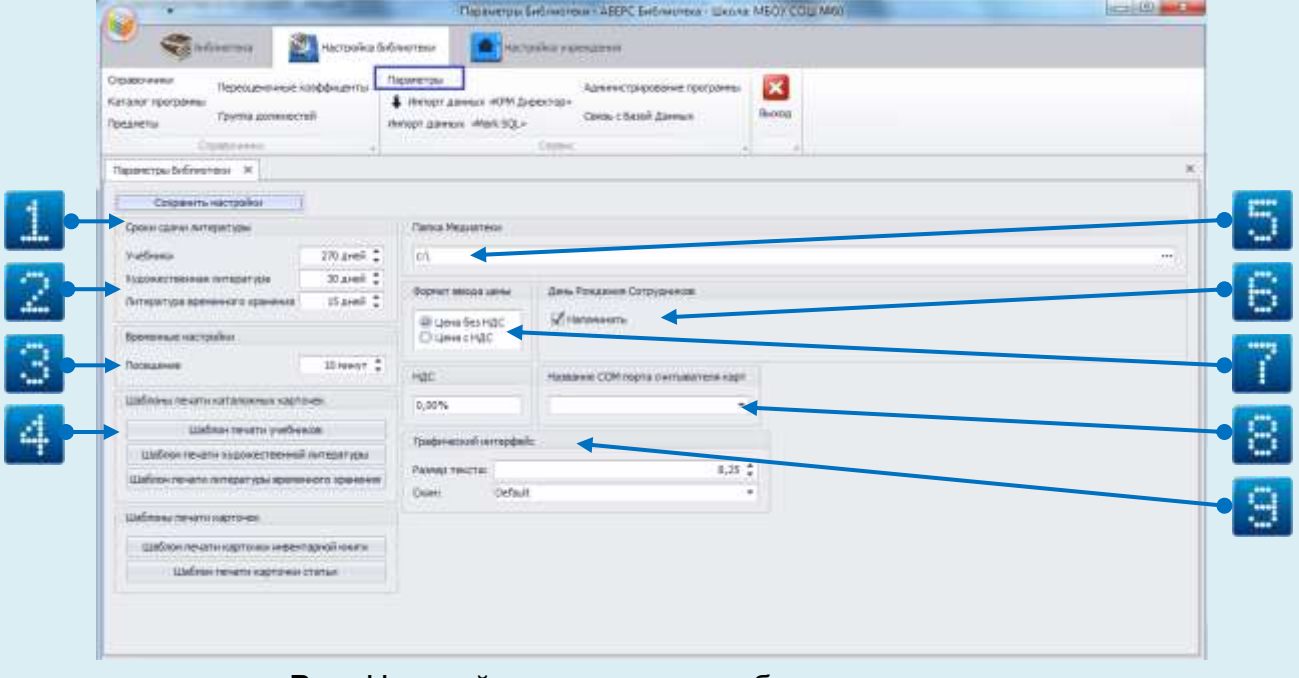

**Рис.** Настройка параметров работы программы

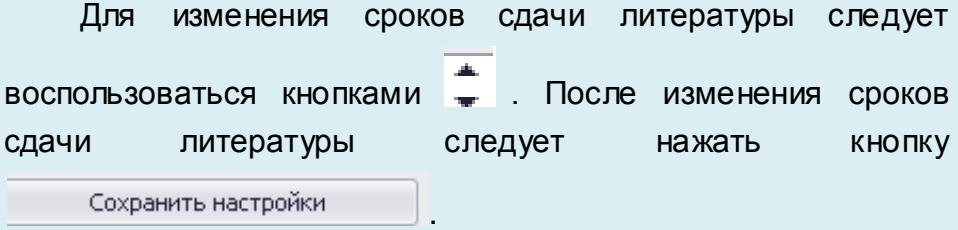

Для сокращения времени на ввод информации по НДС в поле **«НДС»** можно внести постоянную ставку, а также в случае если в стоимость книги уже заложена стоимость НДС, Вы можете выбрать соответствующее значение в строке **«Формат ввода цены».**

В параметре **«Временные интервалы»** - **«Посещение»** в программе можно настроить время между посещениями библиотеки. В случае если интервал между выдачей будет больше чем заложенный параметр, выданные в программе книги будут считаться как новые посещения библиотеки, тем самым значительно увеличится число книговыдачи.

При использовании считывателя бесконтактных карт для идентификации читателей необходимо выбрать COM порт в программе. Порт определяется при подключении устройства.

Опция **«День рождения сотрудников»** включена по умолчанию. Это означает, что при запуске программы на экране будет появляться напоминание в виде списка сотрудников, у которых завтра будет день рождения. Для отключения опции следует снять левой кнопкой мыши галочку в поле **«Напомнить».**

### **Внимание!**

Информирование о дне рождения сотрудника выполняется только в том случае, если он зарегистрирован в учреждении.

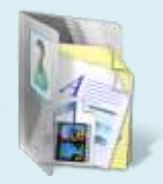

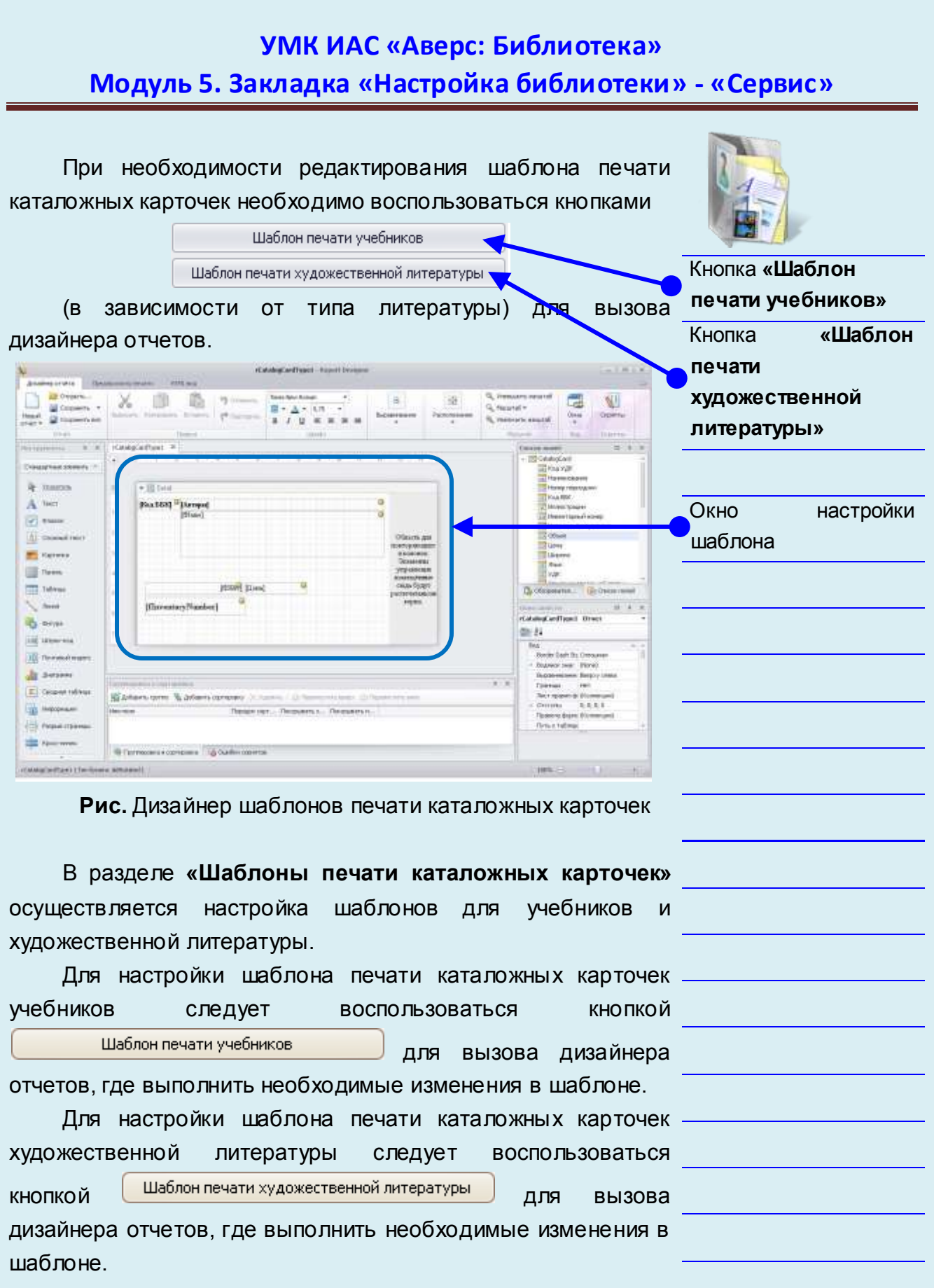

## *Импорт данных из программы «КРМ Директор»*

При наличии в администрации учреждения программы «КРМ Директор», для сокращения времени по первичному вводу данных в программы (по читателям и структуре учреждения) в разделе **«Импорт данных из программы «КРМ Директор»** необходимо импортировать данные.

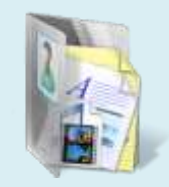

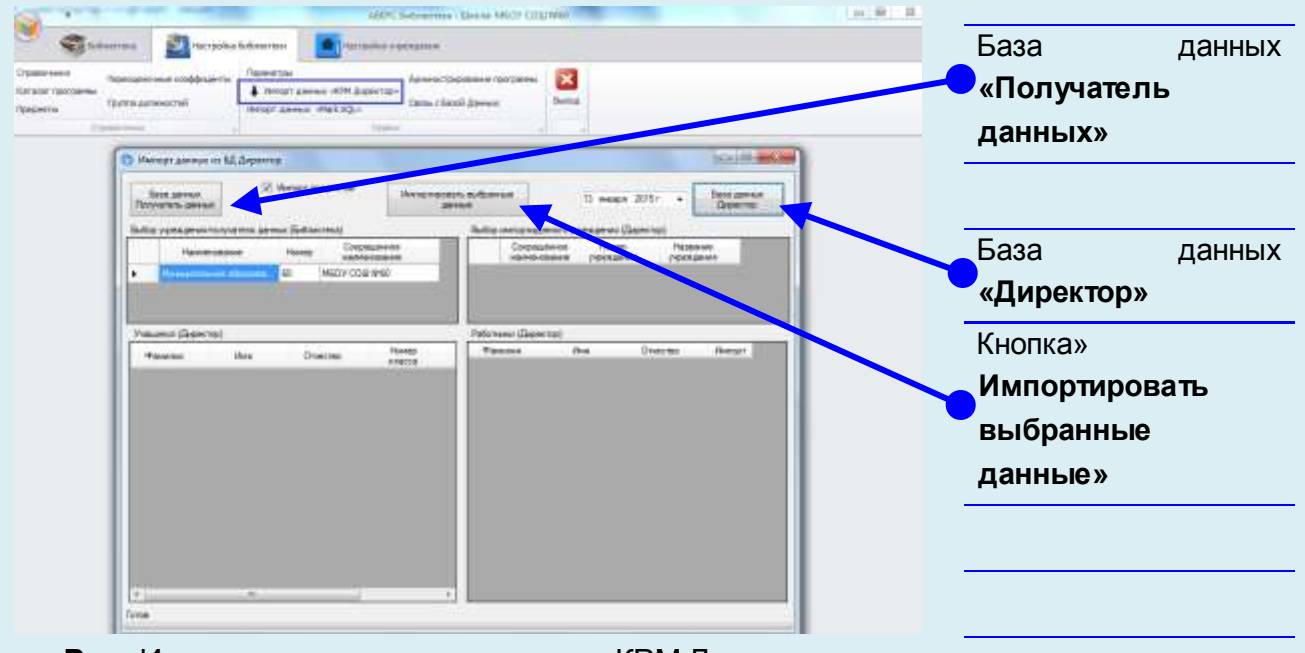

**Рис.** Импорт данных из программы «КРМ Директор»

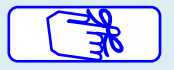

#### **Внимание!**

Для импорта данных необходимо наличие базы данных программы «КРМ Директор».

При выполнении операции по импорту следует в открывшейся форме нажать на кнопку

> База данных Директор

для вызова окна настройки подключения к базе данных программы «КРМ Директор».

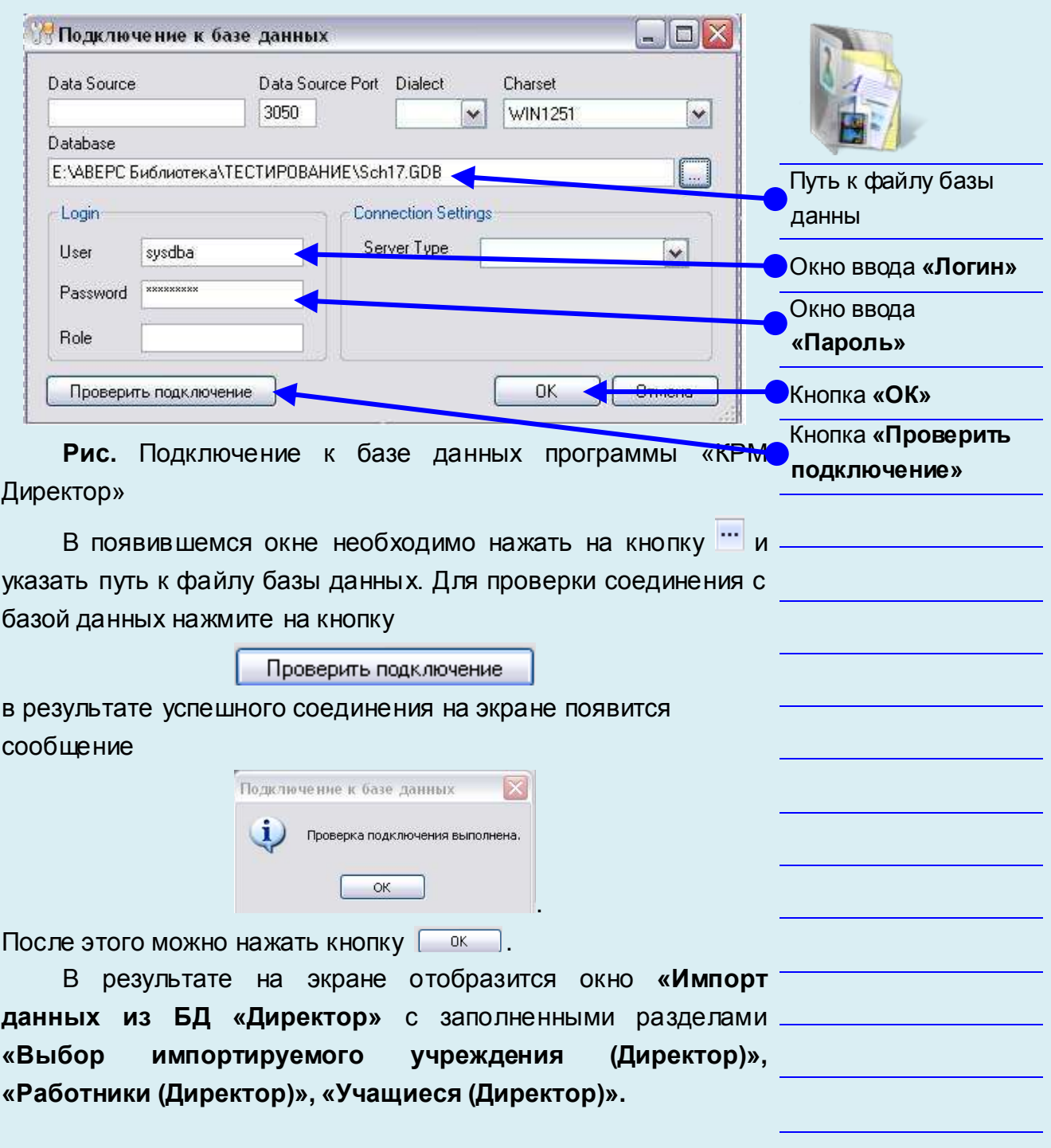

Выполните на своем компьютере все указания данной страницы

WARNER TO BE THE

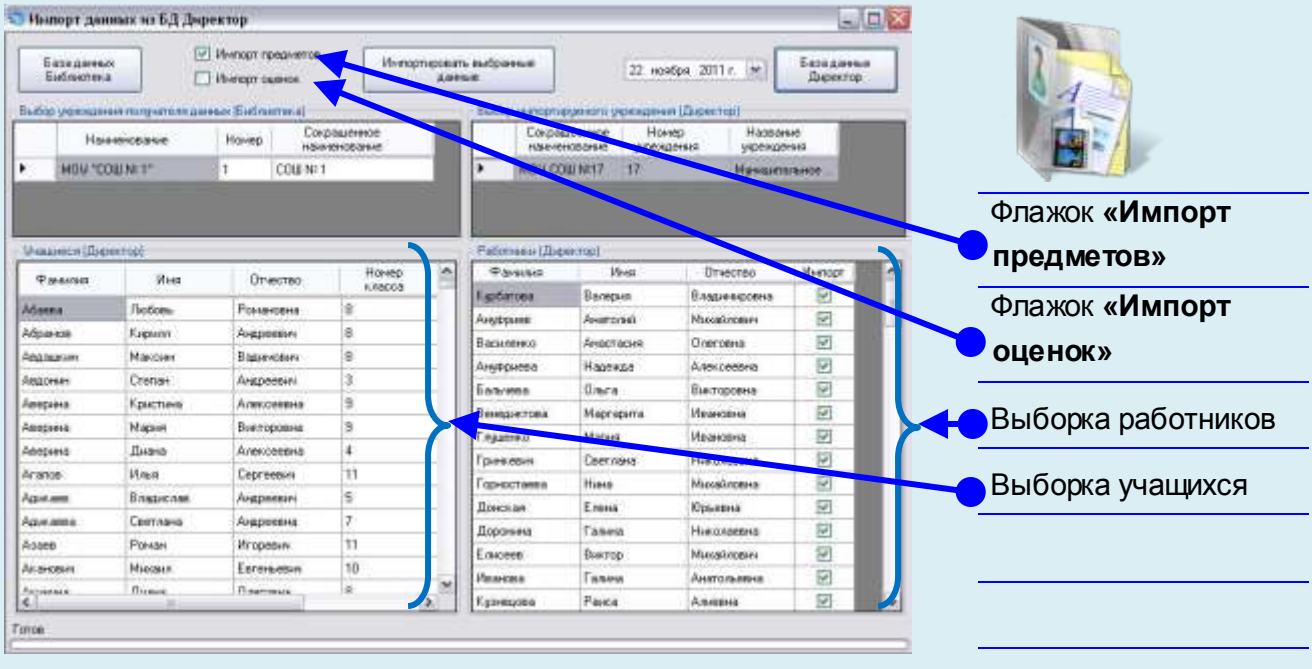

Рис. Окно импорта данных из БД «Директор»

По умолчанию выбраны все сотрудники и учащиеся. При необходимости выборку сотрудников и учащихся можно скорректировать путем снятия флажка в колонке **«Импорт»** либо снять выбор всех читателей, кликнув правой кнопкой мыши в нужном поле. После выполнения всех необходимых подготовительных операций для импорта данных в программу следует воспользоваться кнопкой

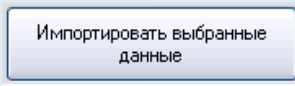

в результате успешного импорта на экране появится сообщение

.

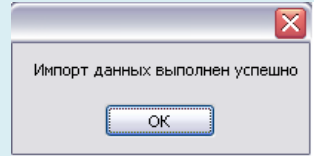

#### **Внимание!**

Импортированные из программы «КРМ Директор» данные можно просмотреть в разделах **«Учащиеся» и «Сотрудники».** В ходе импорта также автоматически формируются списки предметов образовательной организации.

## *Импорт данных из программы «Mark SQL»*

Для сокращения времени на ввод информации по книжному фонду библиотеки реализована возможность импортировать библиографические описания книг по всем типам литературы из программы «Mark SQL».

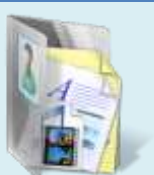

#### **Внимание!**

Импорт данных возможен только при наличии в учреждении заполненной базы данных программы «Mark SQL».

Для импорта данных из программы «Mark SQL» в открывшейся форме необходимо воспользоваться кнопкой

> Импортировать выбранные данные

для вызова окна настройки подключения к базе данных

#### программы

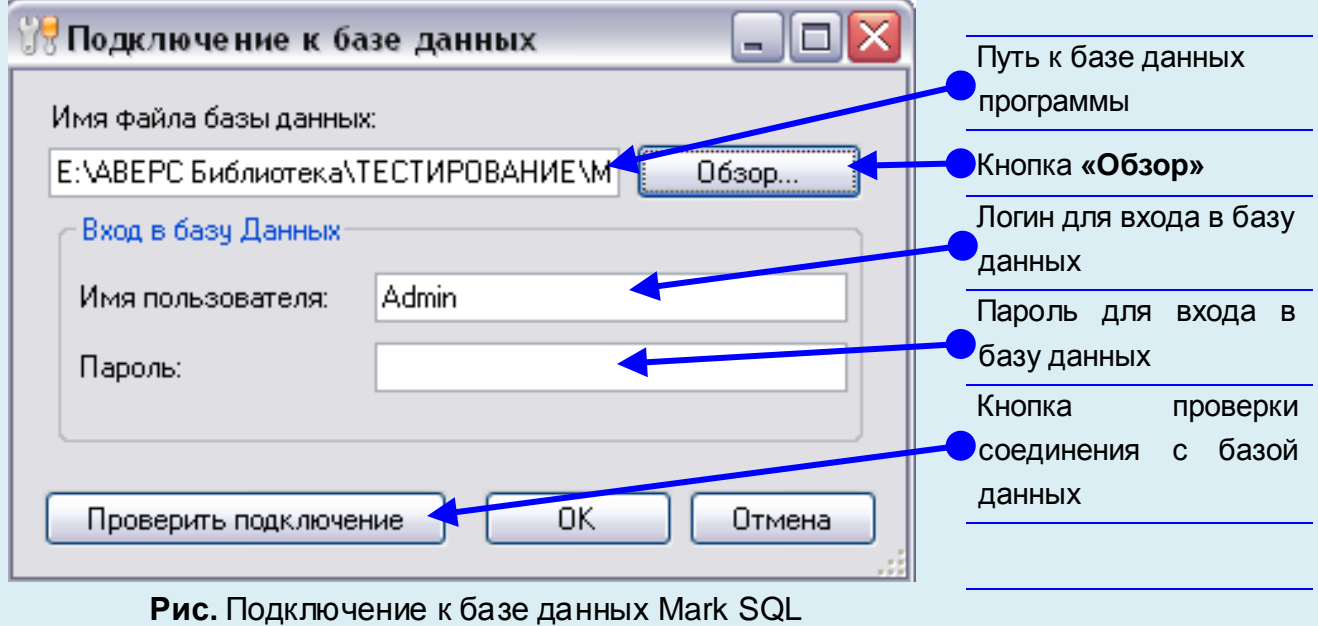

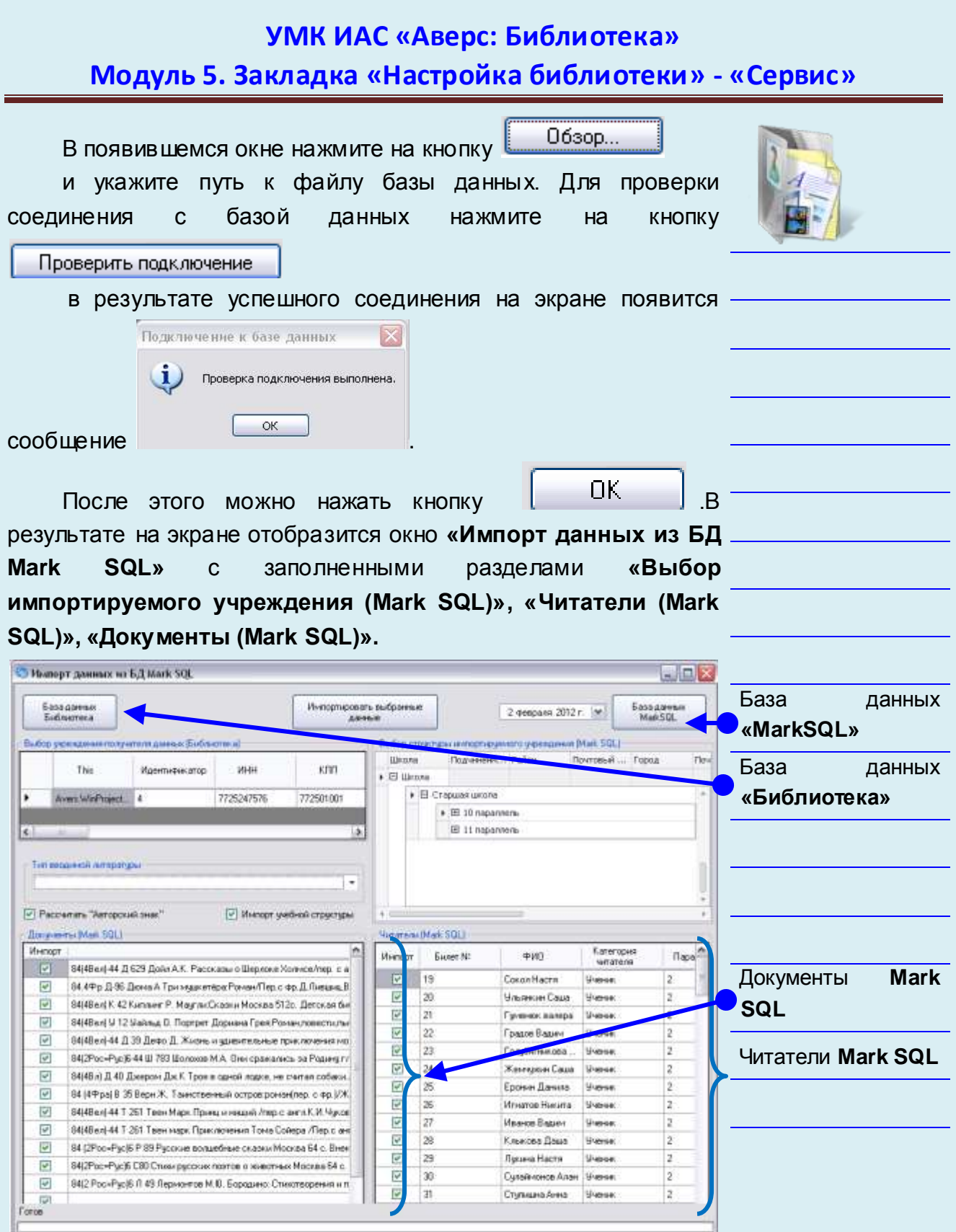

**Рис.** Импорт данных из БД «Mark SQL»

Из выпадающего списка следует выбрать тип вводимой литературы: Тип вводимой литературы Учебник базовый Художественная литература Брошюра ∐Газета Окно выбора типа ∏Журнал вводимой диски Учебник общеобразовательный литературыУчебник общепрофессиональный Учебник специализированный Словари 8-9 класс  $10(11)$  класс x

#### **Рис.** Тип вводимой литературы

По умолчанию выбраны все читатели и все документы на импорт, при необходимости выбора читателей либо документов вручную необходимо скорректировать список на импорт путем снятия флажка в колонке **«Импорт»,** либо снять выбор всех, кликнув правой кнопкой мыши в нужном поле. После выполнения всех необходимых подготовительных операций для импорта данных в программу следует воспользоваться кнопкой

> Импортировать выбранные данные

В результате успешного импорта на экране появится сообщение

.

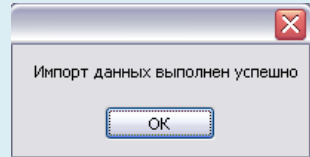

#### **Внимание!**

Импортированные из программы «Mark SQL» данные можно просмотреть в разделах **«Каталог программы» и «Учащиеся».**

## *Администрирование программы*

Данный раздел формирует архив из общего списка пользователей библиотеки, а также позволяет библиотекарю раздавать пользователям логины и пароли для входа в программу через Web-версию и распределять пользователей по группам.

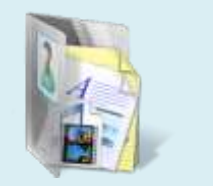

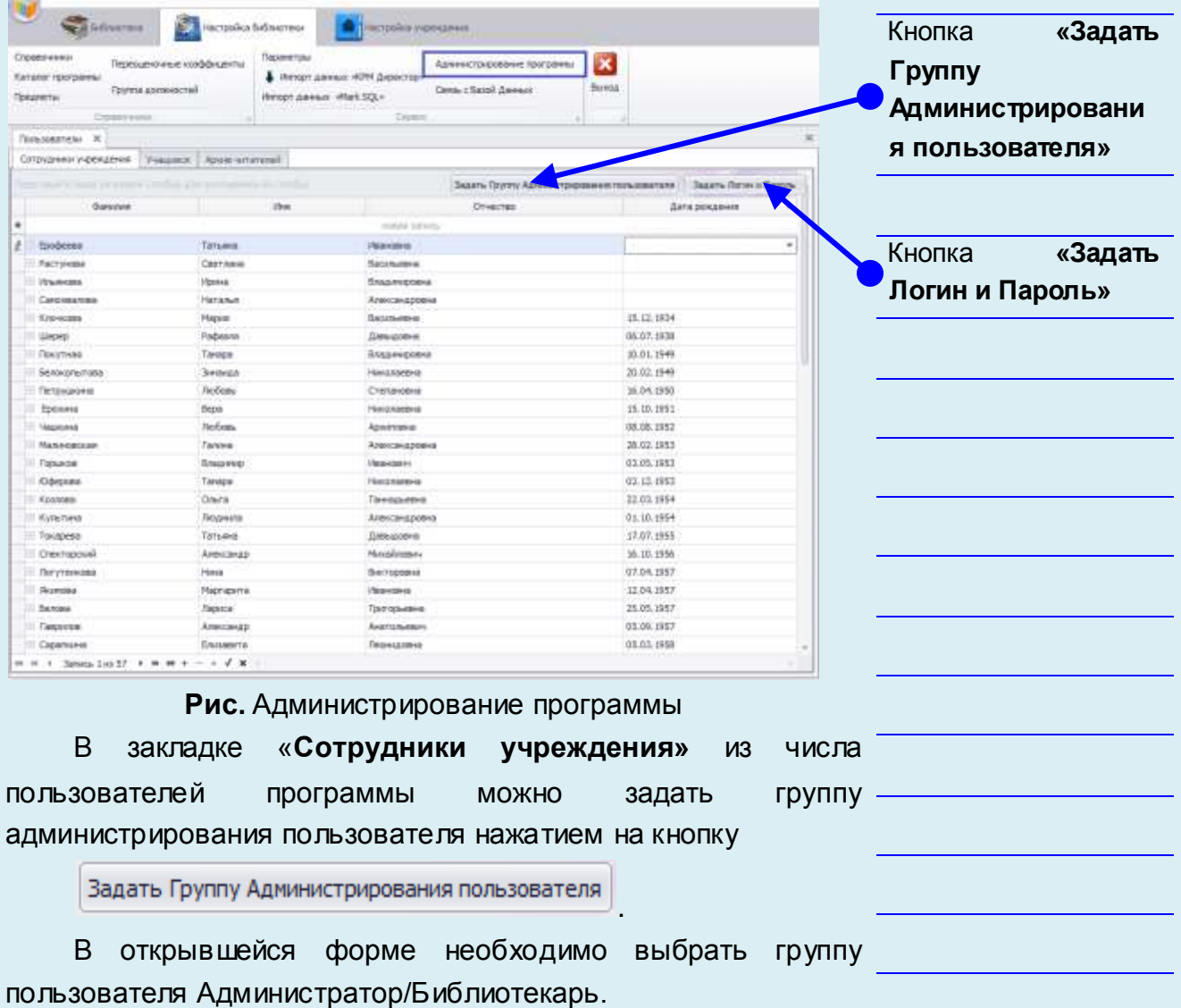

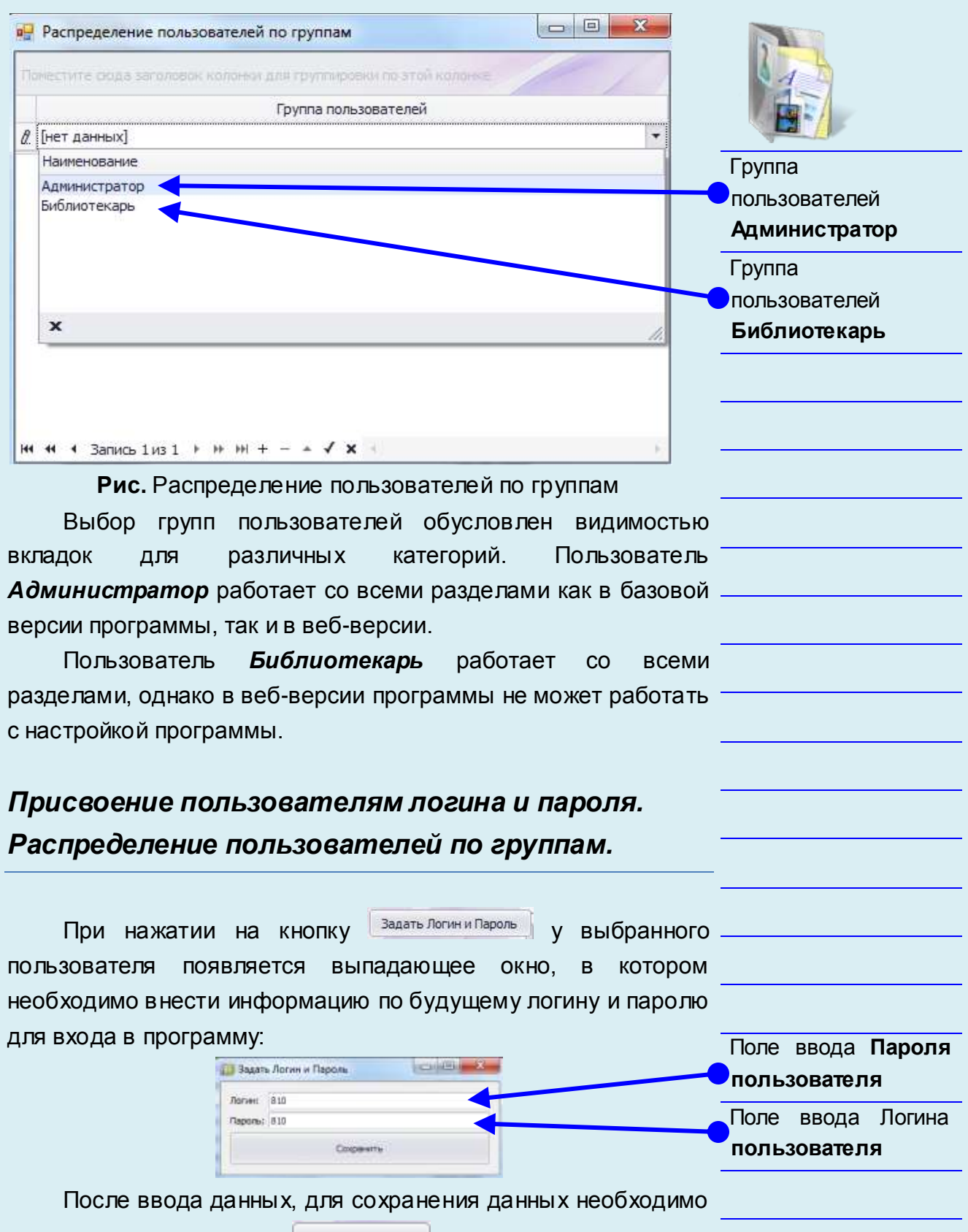

воспользоваться кнопкой

Сохранить

### **Внимание!**

Библиотекарю при работе с программой необходимо обязательно присвоить права «Администратора» для возможности работы со всеми разделами программы.

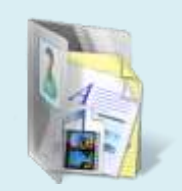

## **Внимание!** Логин (имя учетной записи) повторяться не может. В разделе «Пользователи» заведен по умолчанию пользователь Иванов Иван Иванович, чтобы его удалить необходимо обязательно создать нового работника учреждения и присвоить ему новый логин и пароль для входа в программу. Далее необходимо выйти из программы и снова зайти уже под новым логин и паролем. После этого можно открыть раздел «Пользователи» и удалить сотрудника Иванов Иван Иванович. Далее при запуске программы необходимо использовать созданный логин и пароль.  $\blacktriangleright$  Поиск  $\bigcirc$  Очистить Для удобства поиска читателей в строке «Поиск» достаточно указать начальные буквы фамилии читателя и

нажать кнопку Поиск

## *Выполните задание:*

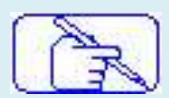

Подумайте, пожалуйста, и запишите какими правами обладает пользователь с правами «Администратор»

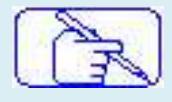

Подумайте, пожалуйста, и запишите какими правами обладает пользователь с правами «Пользователь»

## *Связь с базой данных. Настройка сетевой версии программы*

Если Вы хотите работать с программой на нескольких компьютерах необходимо настроить сетевую версию программы. Для этого необходимо убедиться, чтобы компьютеры были объединены локальной сетью. Компьютер с установленной программой, выполняющий роль сервера, должен быть включен в любой момент времени, когда необходим доступ к программе «Аверс: Библиотека» с другого (дочернего) компьютера.

Необходимо выяснить **IP-адрес сервера** (основного компьютера), а также путь к базе данных программы (стандартный путь к базе данных *C:\Program Files\Avers\WinProject\DataBase).* На дочернем компьютере необходимо установить программу, после установки зайти в раздел **«Связь с Базой Данных».** В открывшемся окне указать **«Имя сервера» и «Путь к базе данных»,** по

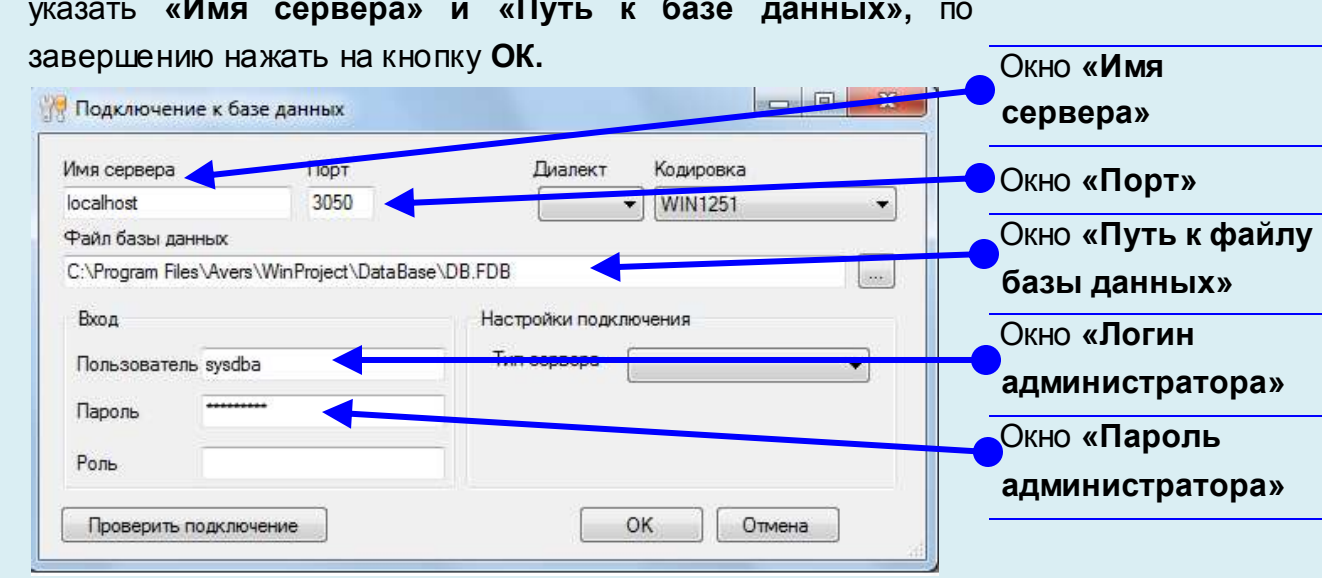

#### **Рис.** Подключение к базе данных

Произойдет автоматическое подключение к базе данных сервера.

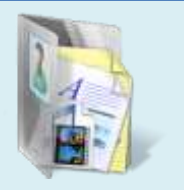